# **Operating System Deployment** to the HP ElitePad 1000 with **MDT and ConfigMgr**

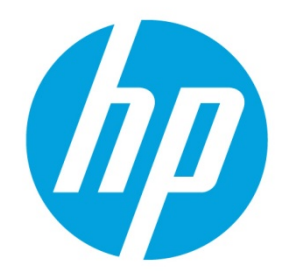

**Deployment Guide** 

# **Table of contents**

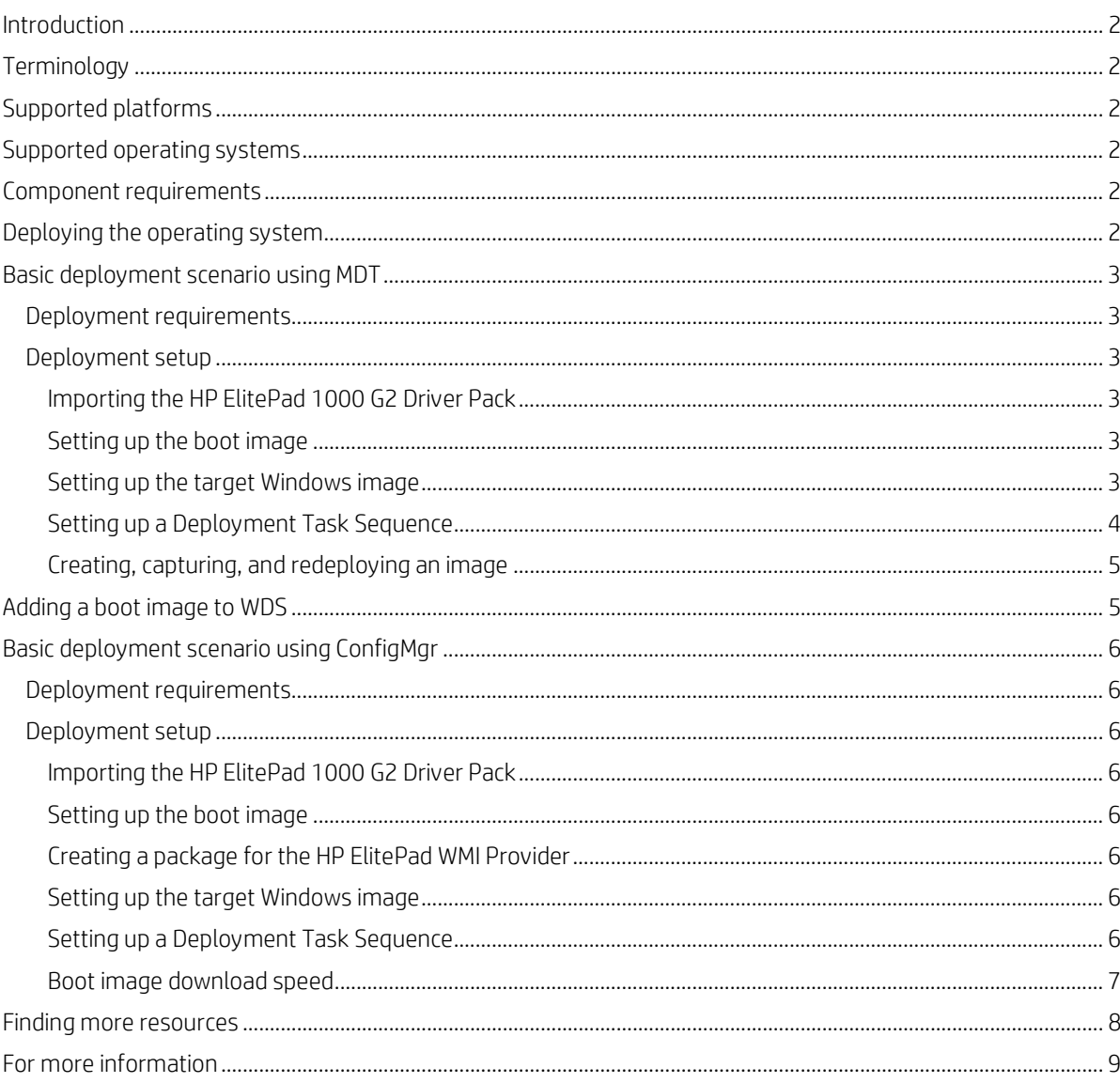

## <span id="page-1-0"></span>**Introduction**

This document contains guidance on deploying Windows® 8.1 64-bit images to supported HP ElitePad tablets. For guidance and help on other configuration items or issues (such as Windows Server setup, general Microsoft® management or deployment tool questions, and so on), see your product documentation and/or the appropriate support personnel. The intended audience includes IT administrators and system integrators familiar with the operating system deployment process using Microsoft Deployment Toolkit (MDT) or Microsoft System Center Configuration Manager (ConfigMgr).

# <span id="page-1-1"></span>**Terminology**

#### **Table 1.** Terminology

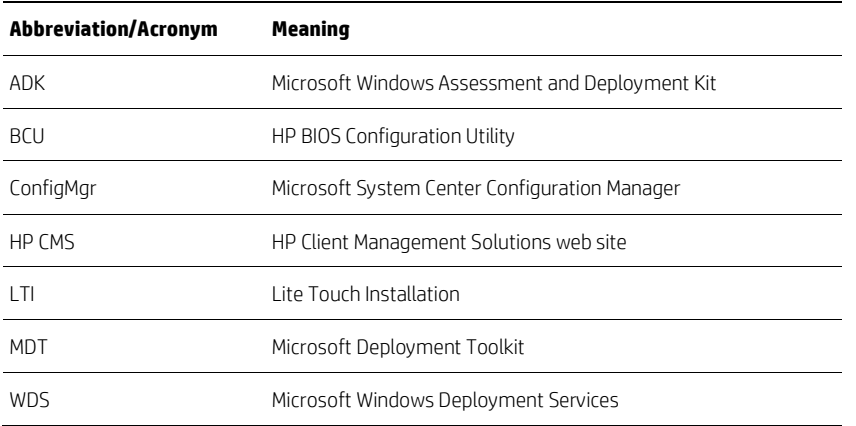

# <span id="page-1-2"></span>**Supported platforms**

• HP ElitePad 1000 G2

## <span id="page-1-3"></span>**Supported operating systems**

• Windows 8.1 64-bit

## <span id="page-1-4"></span>**Component requirements**

The following components are needed to be able to successfully deploy an image to a supported HP ElitePad:

- HP WinPE 5.0 Driver Pack—Go t[o http://www.hp.com/go/clientmanagement,](http://www.hp.com/go/clientmanagement) and then click **HP CMS Download Library**.
- HP ElitePad 1000 G2 Driver Pack—Go to [http://h20566.www2.hp.com/portal/siste/hpsc/.](http://h20566.www2.hp.com/portal/site/hpsc/template.PAGE/public/psi/swdDetails/?sp4ts.oid=6629138&spf_p.tpst=swdMain&spf_p.prp_swdMain=wsrp-navigationalState%3DswItem%253Dob_130287_1&javax.portlet.begCacheTok=com.vignette.cachetoken&javax.portlet.endCacheTok=com.vignette.cachetoken)
- HP ElitePad 1000 WMI Provider—Go t[o http://www.hp.com/go/clientmanagement,](http://www.hp.com/go/clientmanagement) and then click **HP CMS Download Library**.
- BCU (optional)—Go to [http://www.hp.com/go/clientmanagement,](http://www.hp.com/go/clientmanagement) and then click **HP CMS Download Library**. BIOS configuration changes are possible via the WMI interface provided by HP ElitePad 1000 WMI Provider. BCU provides a convenient way to retrieve and change BIOS settings, so that HP customers do not need to write script with WMI queries. HP recommends using the latest BCU on CMS.

# <span id="page-1-5"></span>**Deploying the operating system**

- 1. Prepare the boot image.
- 2. Import the platform driver pack.
- 3. Prepare the target operating system.
- 4. Download and prepare the HP ElitePad 1000 WMI Provider package. Se[e Basic deployment scenario using MDT](#page-2-0) and [Basic deployment scenario using ConfigMgr](#page-5-0) for more details.
- 5. If needed, download and prepare BCU to make changes to BIOS settings.

## <span id="page-2-0"></span>**Basic deployment scenario using MDT**

#### <span id="page-2-1"></span>**Deployment requirements**

- Microsoft Deployment Toolkit (MDT) 2013
- Windows Server 2012 R2 with Windows Assessment and Deployment Kit 8.1 (ADK) and Windows Deployment Services (WDS) installed and configured appropriately

### <span id="page-2-2"></span>**Deployment setup**

#### <span id="page-2-3"></span>**Importing the HP ElitePad 1000 G2 Driver Pack**

The HP ElitePad 1000 G2 Driver Pack can be imported into MDT. See the MDT documentation for instructions. Be sure to download the appropriate driver pack for the target Windows version. The drivers must all be placed into a folder in MDT. For more details about the driver pack, see its ReadMe.txt file.

To use the drivers in the driver pack, the drivers must be placed into a selection profile. This is needed when configuring the deployment task sequence.

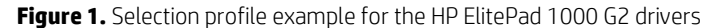

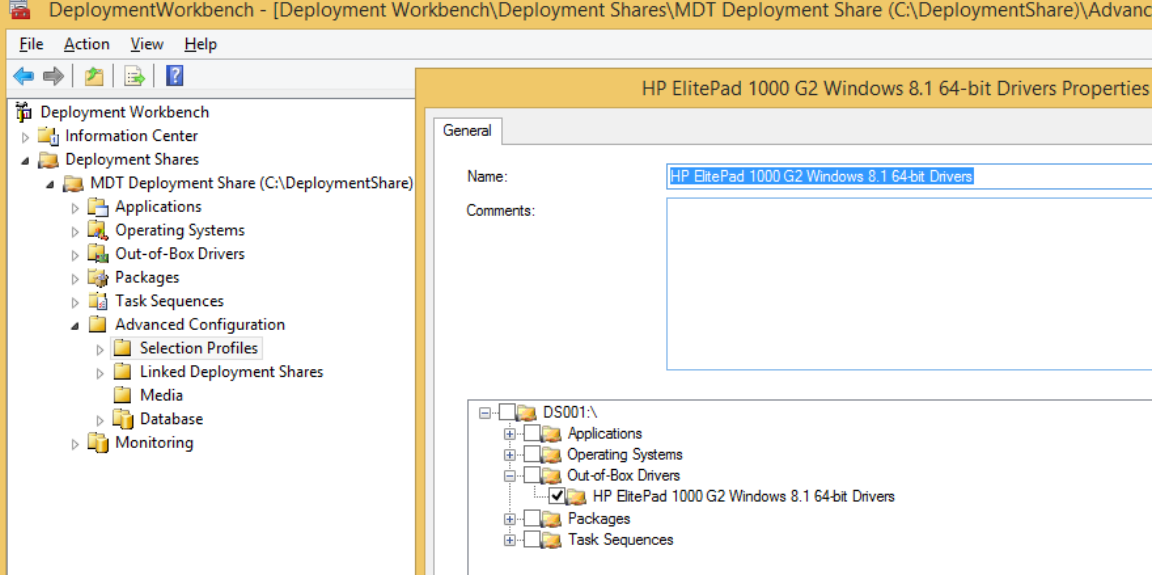

#### **Note**

The driver pack does not contain Bluetooth or Sierra Wireless HP lt4111 Gobi 4G drivers, because they must be installed by running an installer. If you wish to deploy an image to HP ElitePads with either the Bluetooth or Sierra Wireless capability, you need to download the packages and add them to the task sequence as applications to be installed. See the documentation for those packages for configuration details.

#### <span id="page-2-4"></span>**Setting up the boot image**

In MDT, after the drivers are imported, be sure to update the boot images (Update Deployment Share) so that the necessary network drivers are applied to the boot image.

If BIOS access via WMI is needed when in a WinPE environment, the HP ElitePad 1000 WMI Provider needs to be installed or added to the boot image prior to any WMI access. See the HP ElitePad 1000 WMI Provider documentation for details on setup and usage.

#### <span id="page-2-5"></span>**Setting up the target Windows image**

No setup is necessary for the target Windows image.

#### <span id="page-3-0"></span>**Setting up a Deployment Task Sequence**

1. Configure a Format and Partition Disk step in the task sequence.

**Figure 2.** Format and partition disk task sequence step example

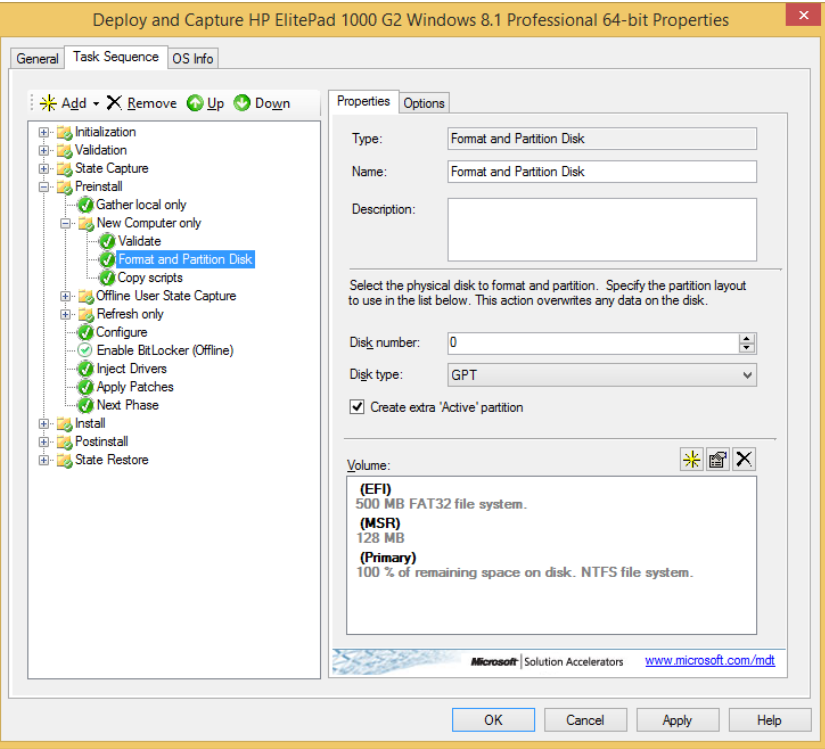

The format and partition disk step should be modified as shown in Figure 2. If needed, select **Create extra 'Active' partition**. This is typically needed to support the installation of a Windows Recovery Enviornment (WinRE).

The EFI partition size can be adjusted to allow more space for the primary partition. See the Microsoft documentation for guidance and best practices.

2. Configure an Inject Drivers step.

**Figure 3.** Inject Drivers step

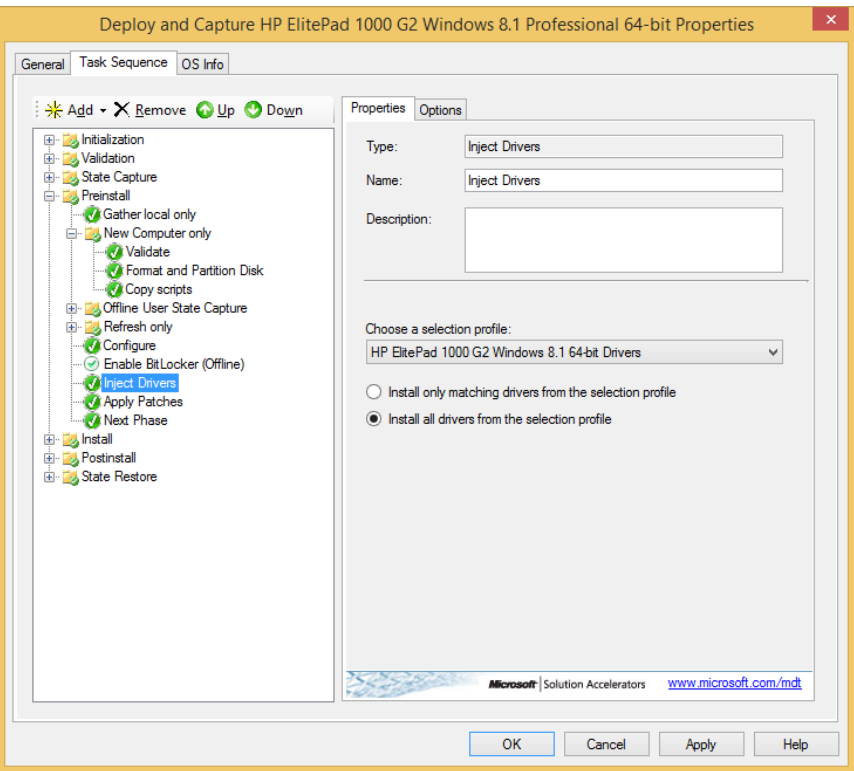

Use the selection profile created for the imported drivers. Be sure to select **Install all drivers from the selection profile** to ensure that all devices drivers are applied and installed.

3. Configure an Install Applications step to install the HP ElitePad 1000 WMI Provider when the computer boots to the target operating system.

**Figure 4.** Install HP ElitePad 1000 WMI Provider step

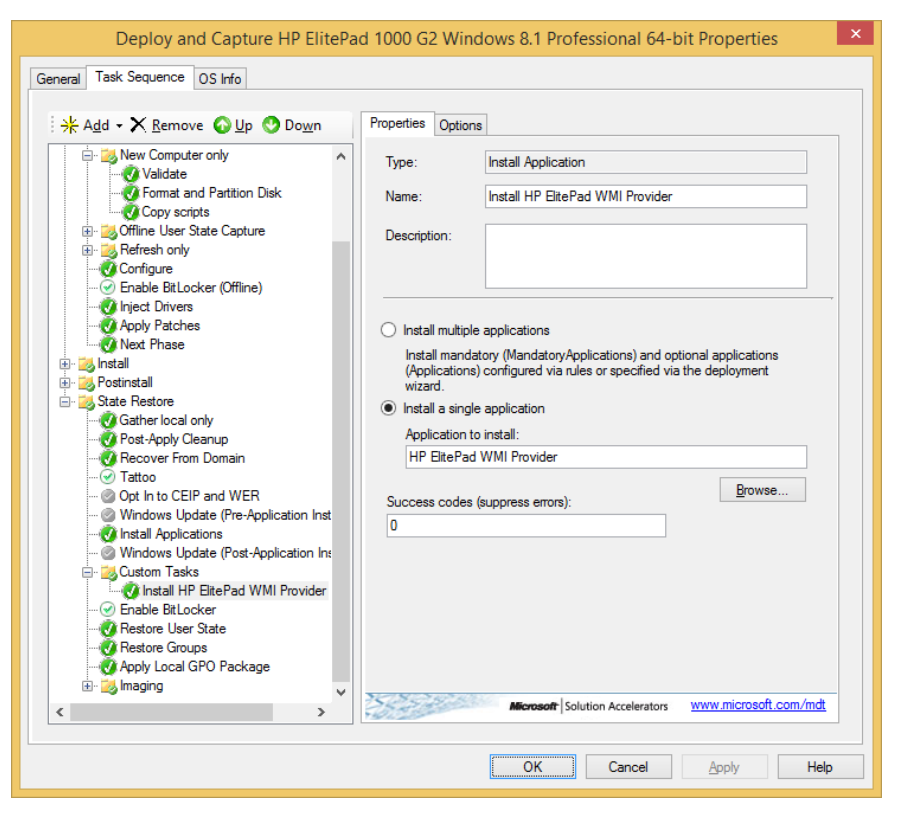

4. If needed, change the BIOS settings using BCU. For the HP ElitePad 1000 G2, BCU must be run after a successful installation of the HP ElitePad 1000 WMI Provider. See the BCU documentation for details on setup and usage.

#### **Note**

Most BIOS setting changes take effect only after a system restarts.

#### <span id="page-4-0"></span>**Creating, capturing, and redeploying an image**

If creating, capturing, and redeploying an image, consider the following:

- When creating an image, HP recommends not adding the task sequence step to install the HP ElitePad 1000 WMI Provider.
- When redeploying the image, you must add the task sequence step to install the HP ElitePad 1000 WMI Provider.

### <span id="page-4-1"></span>**Adding a boot image to WDS**

Before adding the boot image to WDS, update the distribution share in MDT to ensure that the network drivers are added to the boot image.

The boot image located in the Boot folder in the distribution share (by default, is it named LiteTouchPE\_x64.wim) is the image to be imported into WDS.

#### **Note**

The x64 version must be used.

In WDS, add the boot image. When specifying the location of the boot image, browse to the location of the boot image. After the boot image is imported, set up any additional configuration options as needed.

#### **Figure 5.** Boot image imported to WDS

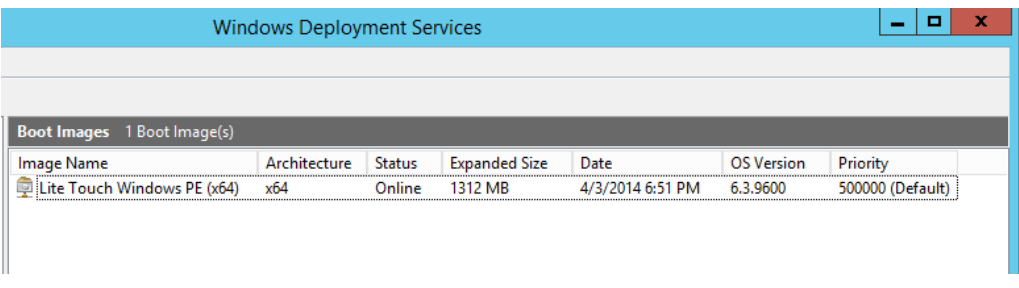

## <span id="page-5-0"></span>**Basic deployment scenario using ConfigMgr**

#### <span id="page-5-1"></span>**Deployment requirements**

- Windows Server 2012 R2 with Windows Assessment and Deployment Kit 8.1 (ADK) and Windows Deployment Services (WDS) installed and configured appropriately
- Microsoft System Center 2012 R2 Configuration Manager (ConfigMgr) installed with the appropriate configuration for the deployment of Windows

#### <span id="page-5-2"></span>**Deployment setup**

#### <span id="page-5-3"></span>**Importing the HP ElitePad 1000 G2 Driver Pack**

The HP ElitePad 1000 G2 Driver Pack can be imported into ConfigMgr. See the ConfigMgr documentation for instructions. The drivers must all be added to a driver package for reference during the task sequence creation process. For more details about the driver pack, see its ReadMe.txt.

#### **Note**

The driver pack does not contain Bluetooth or Sierra Wireless HP lt4111 Gobi 4G drivers, because they must be installed by running an installer. If you wish to deploy to an HP ElitePad 1000 G2 with either the Bluetooth or Sierra Wireless capability, you need to download the packages and add them to the task sequence as applications to be installed. See the documentation for those packages for details on configuration.

#### <span id="page-5-4"></span>**Setting up the boot image**

In ConfigMgr, the boot image must contain either the drivers in the HP WinPE 5.0 Driver Pack or the network drivers from the HP ElitePad 1000 G2 Driver Pack for network connectivity to be functional during a deployment. The 64-bit boot image must be used to deploy the supported 64-bit operating system.

#### **Note**

If BIOS access via WMI is needed in WinPE, install HP ElitePad 1000 WMI Provider in WinPE prior to updating WMI, BCU, or the BIOS.

#### <span id="page-5-5"></span>**Creating a package for the HP ElitePad WMI Provider**

Create a software package in ConfigMgr for the HP ElitePad 1000 WMI Provider. There is no need to create a program for the package.

#### <span id="page-5-6"></span>**Setting up the target Windows image**

No setup is necessary for the target Windows image.

#### <span id="page-5-7"></span>**Setting up a Deployment Task Sequence**

- 1. Configure a Format & Partition Disk step in the task sequence.
- The HP ElitePad 1000 G2 requires the disk to be formatted for EFI systems. Leverage the default Format & Partition Disk (EFI) step created by ConfigMgr to ensure that your disk is partitioned and formatted correctly.
- 2. Reference the HP ElitePad 1000 G2 Driver Pack. Use the driver package created i[n Importing the HP ElitePad](#page-5-3) 1000 G2 [Driver Pack.](#page-5-3)

3. Configure a **Run Command Line** step to install HP ElitePad 1000 WMI Provider after the target system boots to the target operating system.

**Figure 6.** Run Command Line step

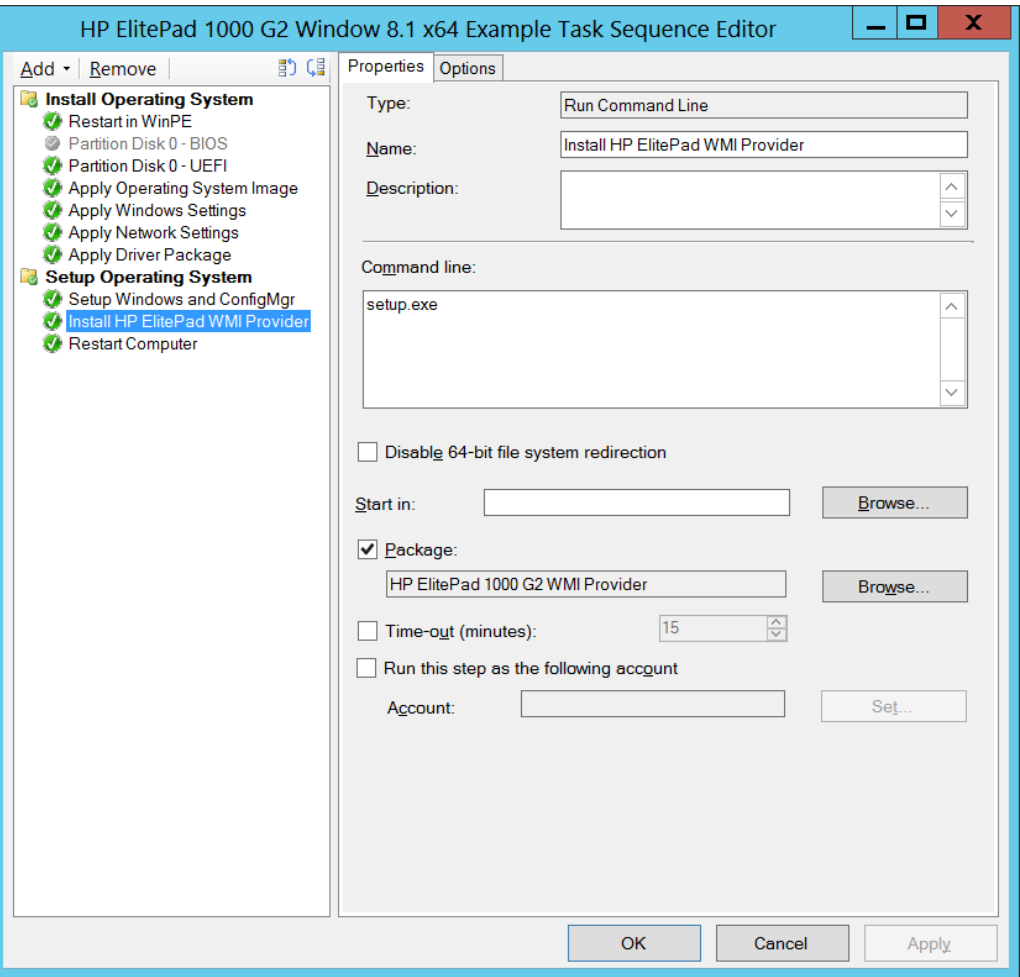

4. If needed, change the BIOS settings using BCU. For the HP ElitePad 1000 G2, BCU must be run after a successful installation of the HP ElitePad 1000 WMI Provider. See the BCU documentation for details on setup and usage.

#### **Note**

Most BIOS setting changes take effect only after a system restarts.

#### <span id="page-6-0"></span>**Boot image download speed**

The default Trivial File Transfer Protocol (TFTP) block size setting of ConfigMgr 2012 R2 might cause the boot image to download slowly during PXE booting. If you experience this performance issue, change this setting.

To adjust this setting:

1. Open the registry editor and browse to HKEY\_LOCAL\_MACHINES\SOFTWARE\Microsoft\SMS\DP.

#### **Note**

Be sure to back up the registry before making changes.

2. Create a new DWORD value with the name **RamDiskTFTPBlockSize**, and specify a larger value, such as 0x2000 (8192).

Be sure to test this new value before deploying this setting widely. For more guidance on setting and adjusting this value, see the Microsoft documentation.

## <span id="page-7-0"></span>**Finding more resources**

To download HP driver packs, go to the CMS home page and select **HP Driver Packs**.

To build HP driver packs, go to the CMS home page and select **SoftPaq Download Manager**.

To download HP WinPE driver packs and tools, go to the CMS home page and select **HP CMS Download Library**.

To download other HP drivers and software:

- 1. Go t[o www.hp.com.](http://www.hp.com/)
- 2. Click **Support**.
- 3. Select **Download drivers**.
- 4. Enter the product name (for example, **HP ElitePad 1000 G2**) and click **Go**.
- 5. Select the link with the product name.
- 6. Select the target operating system of your deployment.

To configure MDT and/or ConfigMgr products, go t[o www.msdn.microsoft.com.](http://www.msdn.microsoft.com/) Be sure to use the appropriate Microsoft management solutions that support the deployment of the target Windows operating system.

# <span id="page-8-0"></span>**For more information**

To learn more about HP Client Management Solutions (CMS), go to www.hp.com/go/clientmanagement.

## **Sign up for updates [hp.com/go/getupdated](http://www.hp.com/go/getupdated)**

© Copyright 2014 Hewlett-Packard Development Company, L.P.

Microsoft, Windows, and Windows Vista are U.S. registered trademarks of the Microsoft group of companies.

Confidential computer software. Valid license from HP required for possession, use or copying. Consistent with FAR 12.211 and 12.212, Commercial Computer Software, Computer Software Documentation, and Technical Data for Commercial Items are licensed to the U.S. Government under vendor's standard commercial license.

The information contained herein is subject to change without notice. The only warranties for HP products and services are set forth in the express warranty statements accompanying such products and services. Nothing herein should be construed as constituting an additional warranty. HP shall not be liable for technical or editorial errors or omissions contained herein.

Second Edition: April 2014

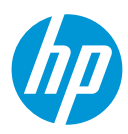

First Edition: April 2013